## **Marche à suivre pour les demandes de fonds dans le cadre du programme Passeport pour ma réussite**

**Présenter une demande de fonds dans le cadre de votre bourse d'études :**

- 1) Activez votre compte :
	- A) Rendez-vous à [https://portal.scholarshippartners.ca](https://portal.scholarshippartners.ca/s_Login.jsp?&lang=2).
	- B) Cliquez sur le lien **« Vous avez oublié votre mot de passe? »**.
	- C) Entrez votre adresse courriel et cliquez sur **« Soumettre »**.
	- D) Vous recevrez un courriel de la part de **[bourses@univcan.ca](mailto:bourses@univcan.ca)** contenant un mot de passe temporaire. Veuillez vérifier votre boîte de réception ainsi que vos courriels indésirables.
	- E) Après avoir réinitialisé votre mot de passe, entrez vos identifiants de connexion pour accéder à votre demande de bourse d'études.

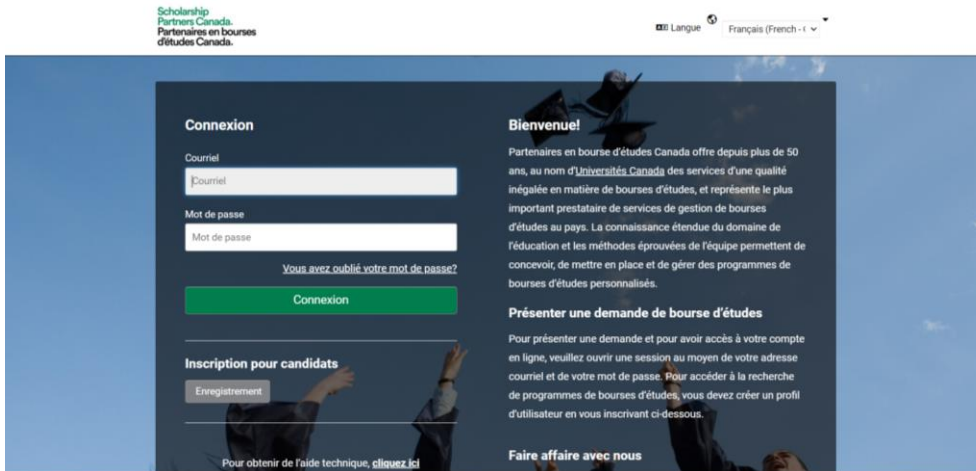

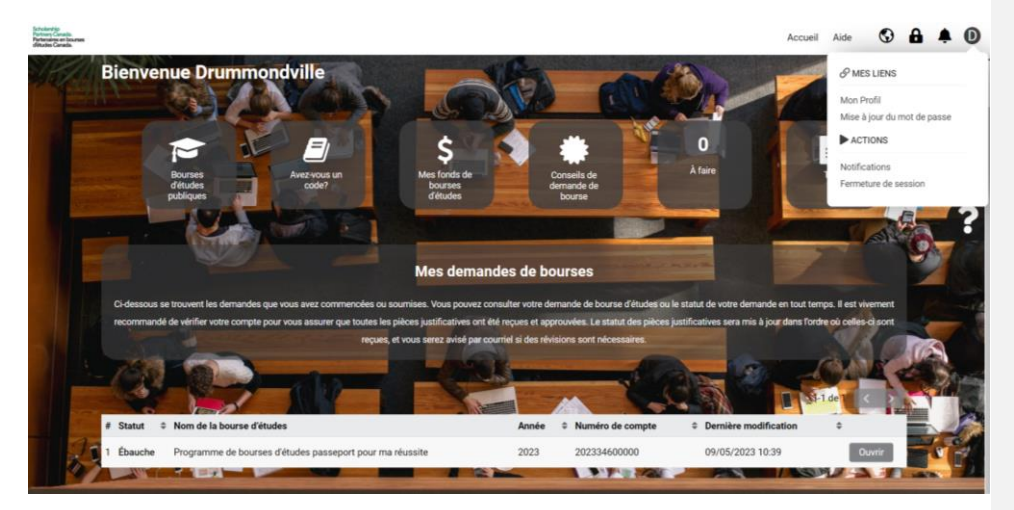

2) Une fois sur le portail, affichez le menu déroulant ci-dessous et cliquez sur **« Mon profil »** afin d'y inscrire vos coordonnées.

3) En revenant à l'écran d'accueil, repérez le bouton **« Ouvrir »** au bas de la page et cliquez dessus.

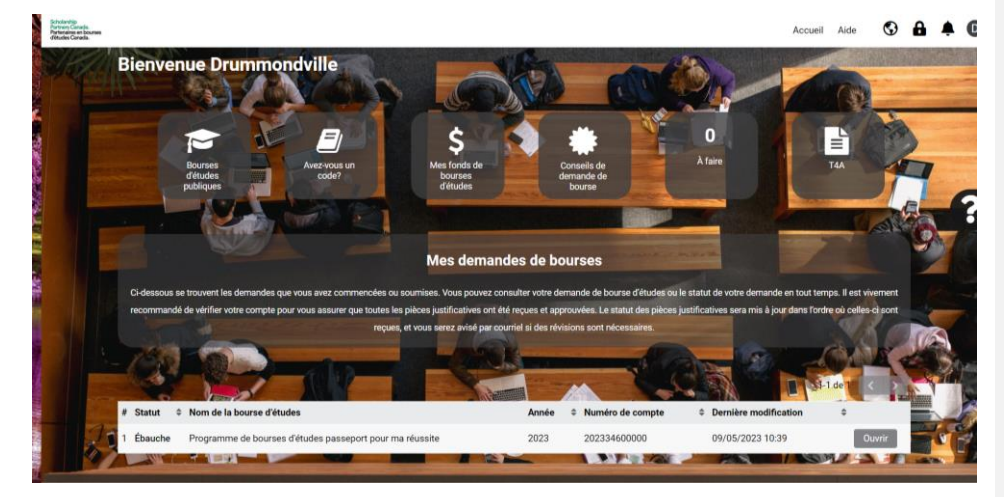

4) Vous pouvez consulter les modalités relatives aux demandes de fonds dans le cadre des bourses d'études du programme Passeport pour ma réussite qui se trouvent sous le premier onglet de gauche nommé **« Programme »**.

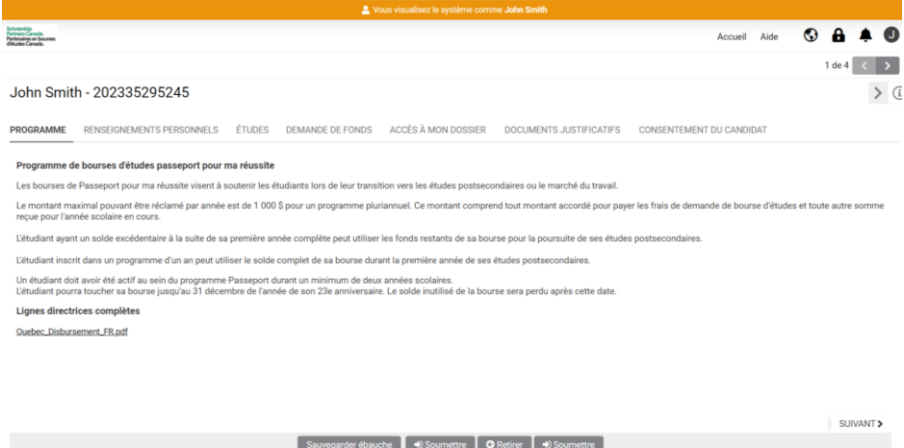

5) Le deuxième onglet, **« Renseignements personnels »**, contient vos coordonnées préalablement inscrites.

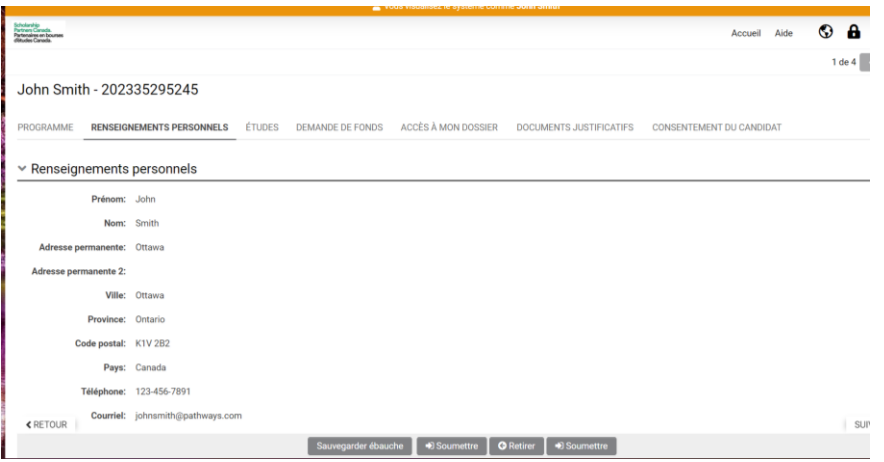

6) Sélectionnez l'onglet **« Études »** pour préciser le nom de l'établissement postsecondaire que vous fréquentez ou prévoyez de fréquenter.

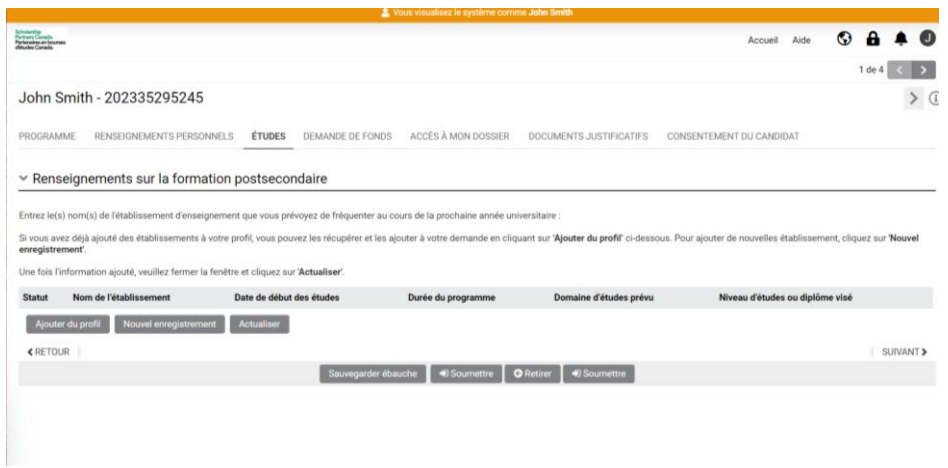

7) Ajoutez le nom de votre établissement, la date de début de votre programme d'études, sa durée, votre domaine d'études et le niveau d'études qui sera atteint au terme de la formation. Fermez ensuite la fenêtre et rafraîchissez la page en cliquant sur **« Sauvegarder ébauche »**.

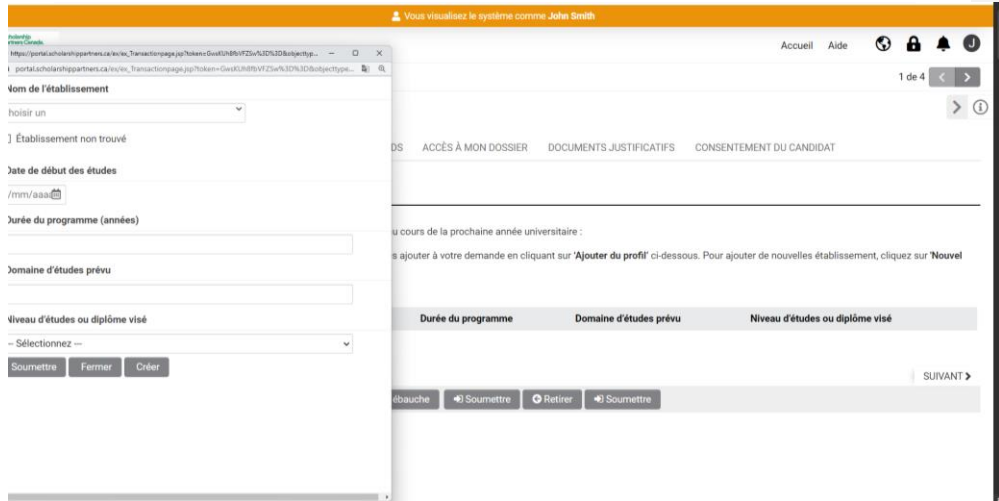

8) Consultez l'onglet **« Demande de fonds »** pour prendre connaissance des fonds disponibles dans le cadre de la bourse. Veuillez noter qu'un montant maximal de 1800 \$ par année peut être demandé dans le cadre d'un programme pluriannuel. Pour effectuer une demande, cliquez sur **« Nouvel »**, entrez le montant désiré, fermez la fenêtre puis rafraîchissez la page en cliquant sur **« Sauvegarder ébauche »**.

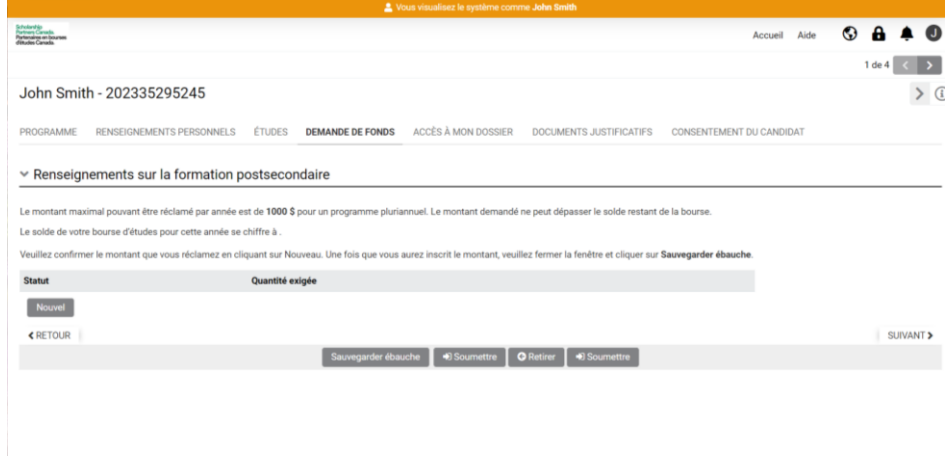

9) Vos parents ou tutrices ou tuteurs peuvent recevoir de l'information au sujet de votre demande en communiquant avec Universités Canada en votre nom par téléphone ou par courriel. Afin de les autoriser à obtenir cette information, veuillez les ajouter à votre liste d'autorisation, sous l'onglet **« Accès à mon dossier »**.

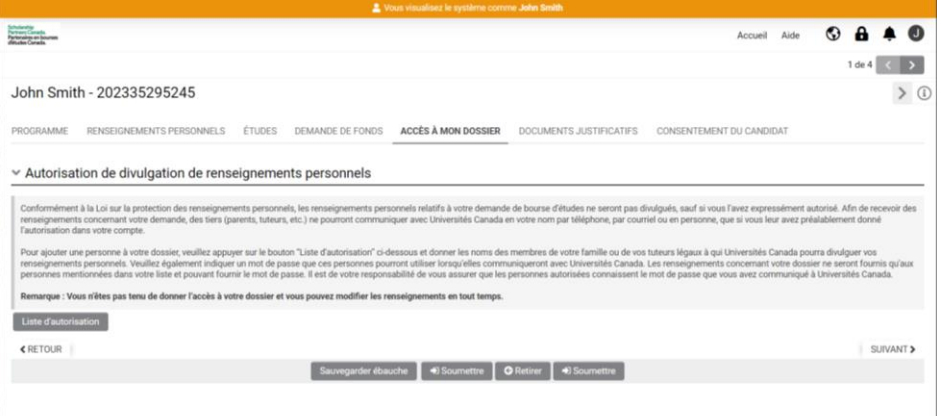

## **Commented [p1]:** Linda : It says \$1000 on the screenshot

10) Sous l'onglet **« Documents justificatifs »**, téléversez votre preuve d'inscription, le formulaire comprenant votre numéro d'assurance sociale, ainsi qu'un spécimen de chèque ou un formulaire de dépôt direct.

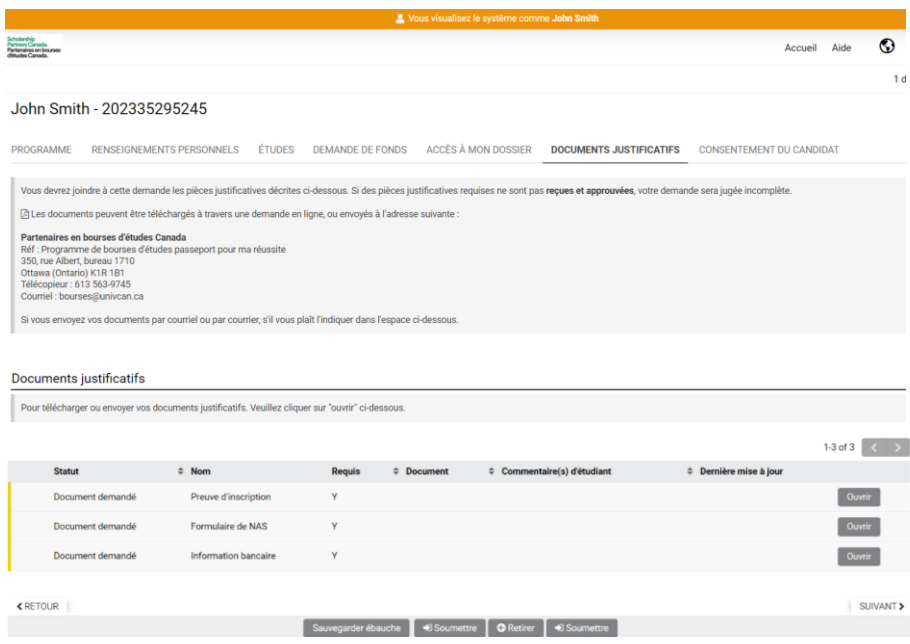

11) Cliquez sur les boutons **« Ouvrir »** pour accéder aux fenêtres qui vous permettront de téléverser les documents requis. N'oubliez pas d'enregistrer le tout en cliquant sur **« Sauvegarder ébauche »**.

SM activité

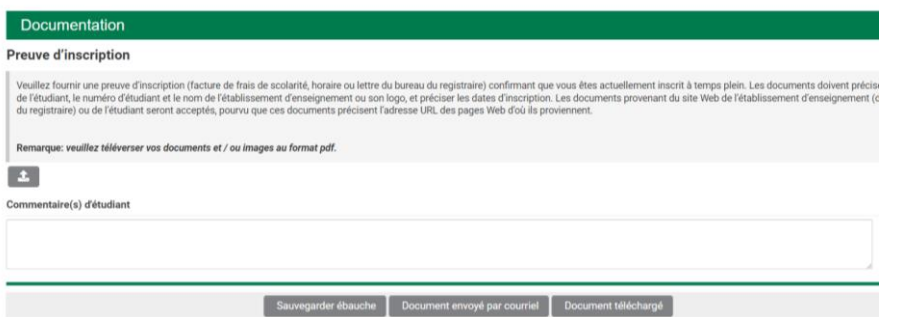

12) Après avoir pris connaissance de l'information relative au consentement qui se trouve sous le dernier onglet et l'avoir acceptée, cliquez sur **« Soumettre »** au bas de l'écran.

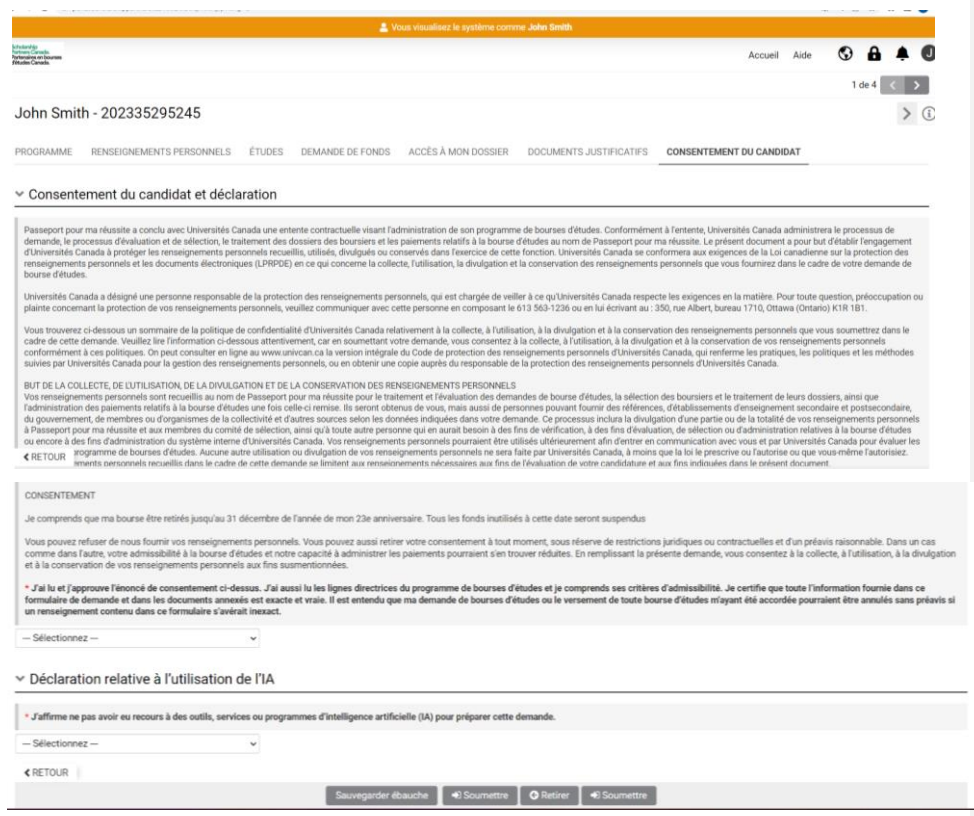

13) Veuillez prévoir un délai de deux à trois semaines après la présentation de la demande de fonds pour les recevoir, et faire les arrangements nécessaires en conséquence.

14) Pour obtenir du soutien, connectez-vous à votre compte et cliquez sur **« Contacter l'équipe de soutien »** à la droite de l'écran.